# 識学クラウド操作手順書

[理論学習【マネージャー編】]

株式会社 識学

Mail: service@shikigaku.com

Tel: 03-6821-7488

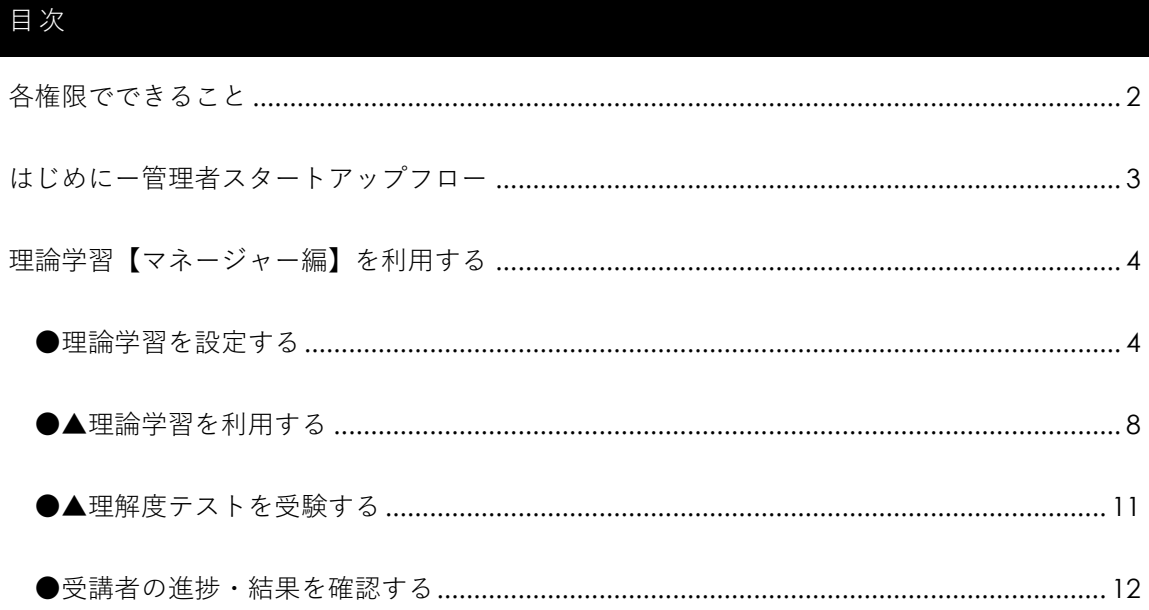

※システム管理者による操作を●、一般ユーザーによる操作を▲とします。

## <span id="page-2-0"></span>各権限でできること

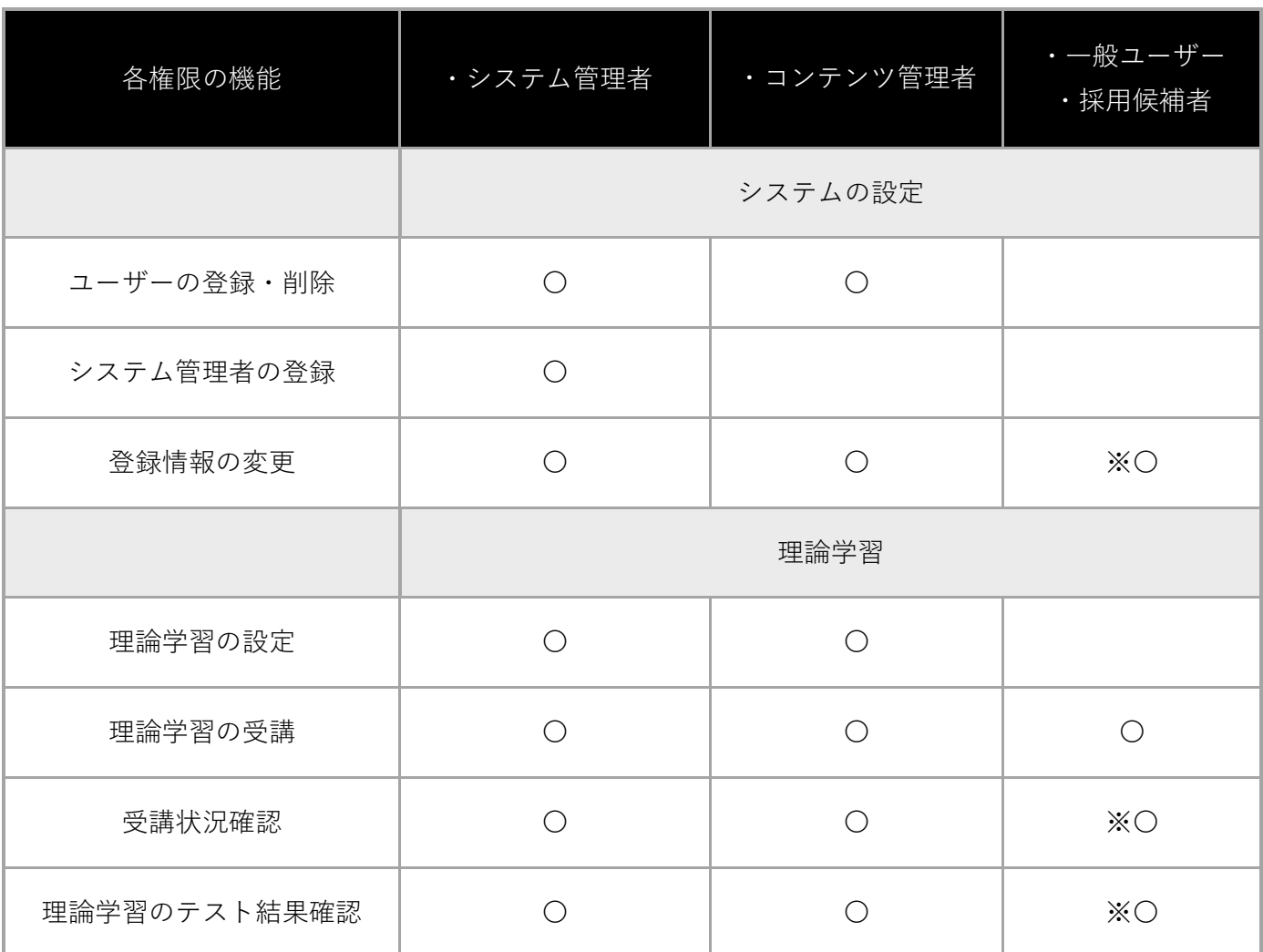

※自分の情報のみ可能です。

※「受講状況確認」については、自分と、部下として設定されたユーザーの進捗状況のみ 閲覧可能です。

<span id="page-3-0"></span>はじめにー管理者スタートアップフロー

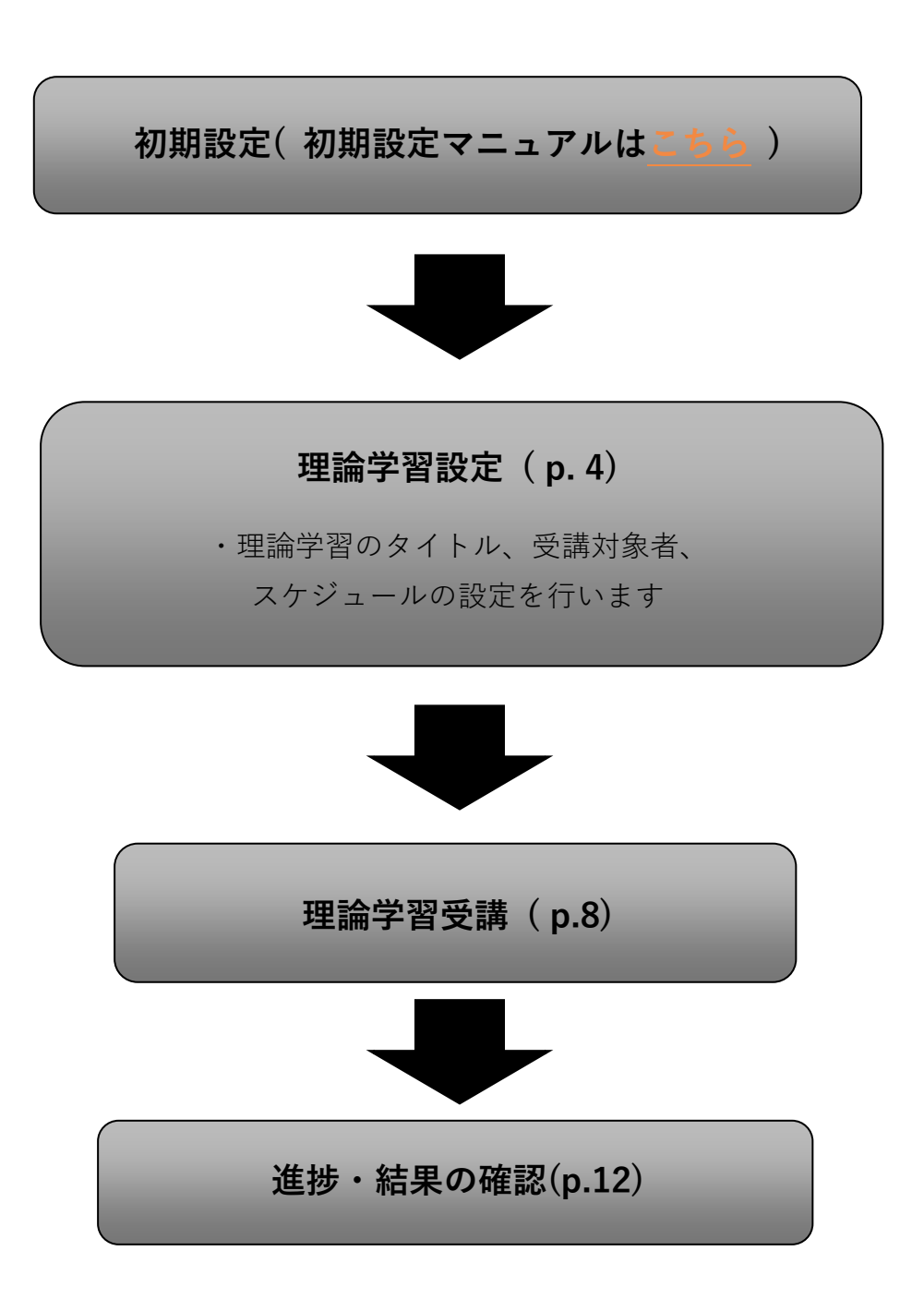

## <span id="page-4-0"></span>理論学習【マネージャー編】を利用する

<span id="page-4-1"></span>●理論学習を設定する

**理論学習【マネージャー編】を利用するには、事前に識学クラウドの「初期設定」が必要です。 識学クラウド「初期設定」の手順は[、操作手順書\(初期設定\)を](https://corp.shikigaku.jp/service/cloud/faq/download)ご覧ください。**

① ホーム「理論学習【マネージャー編】」>「受講スケジュール一覧」をクリック

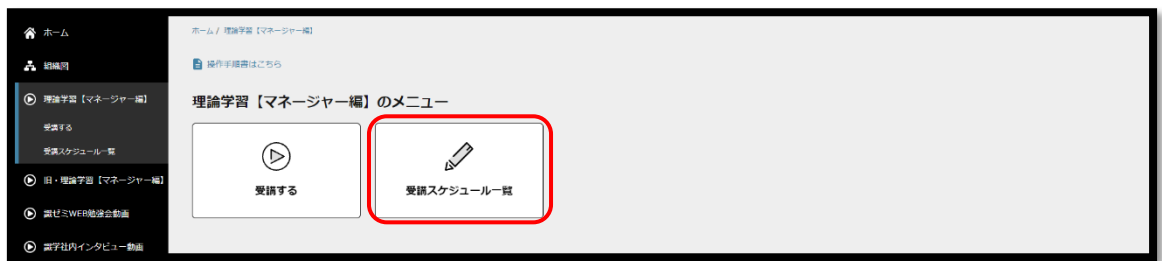

② 「受講スケジュールの新規作成」をクリック

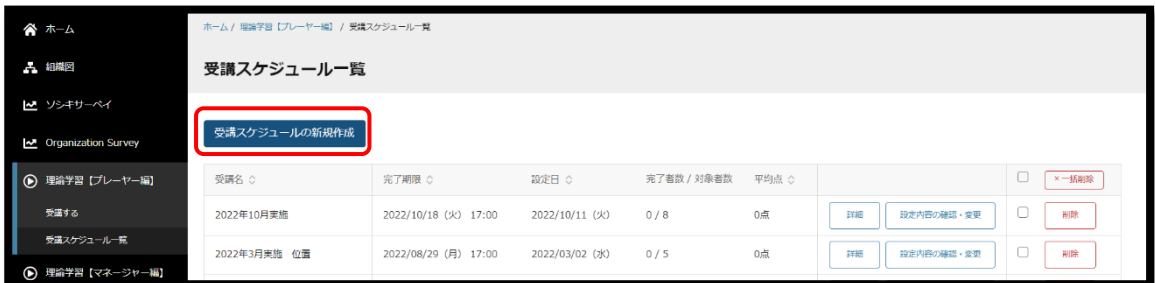

③ 「受講名を設定」にて、理論学習の受講名(タイトル)を設定 ※設定不要の場合は、デフォルトの受講名をお使いください。 受講名を記入後、「次へ」をクリック

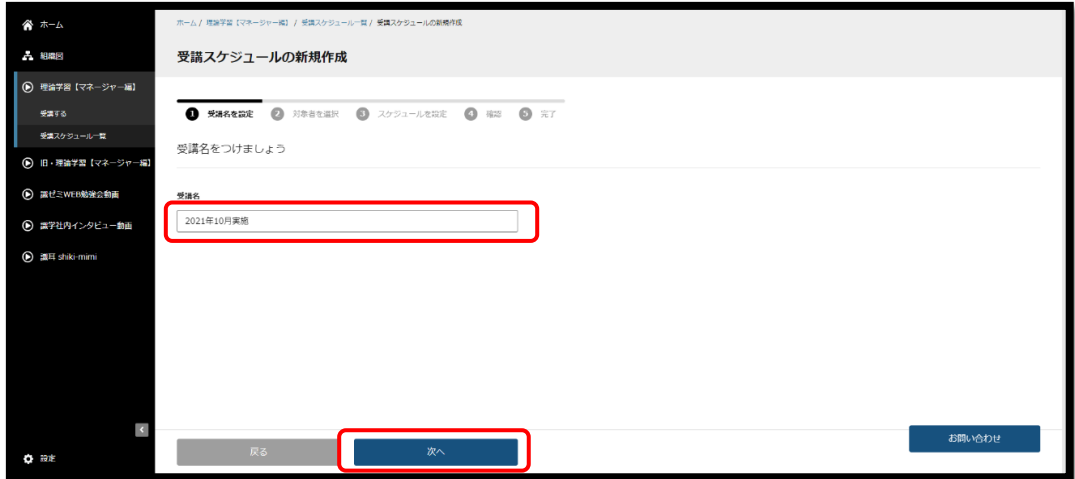

④ 対象者を選択

受講対象のユーザーにチェックを入れ、「次へ」をクリック

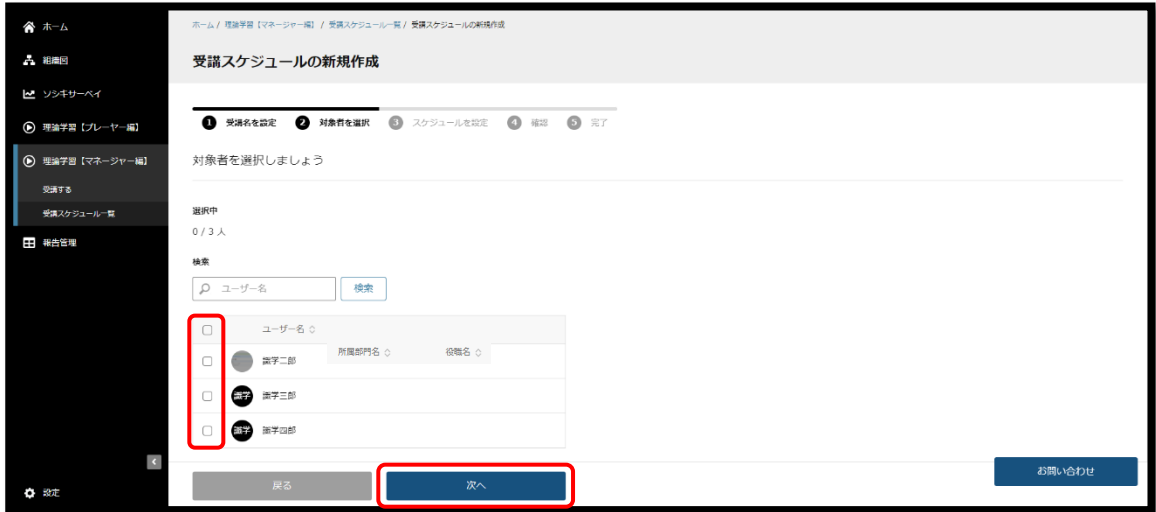

⑤ スケジュールを設定

受講不要な項目がある場合は、チェックボックスからチェックを外す 完了期限を設定する場合は、「完了期限」にて設定し、期限を設定しない場合は、「期限 を設定する」のチェックボックスを外す ※デフォルトの期限でも構いません ※完了期限を過ぎても、理論学習の受講は可能です

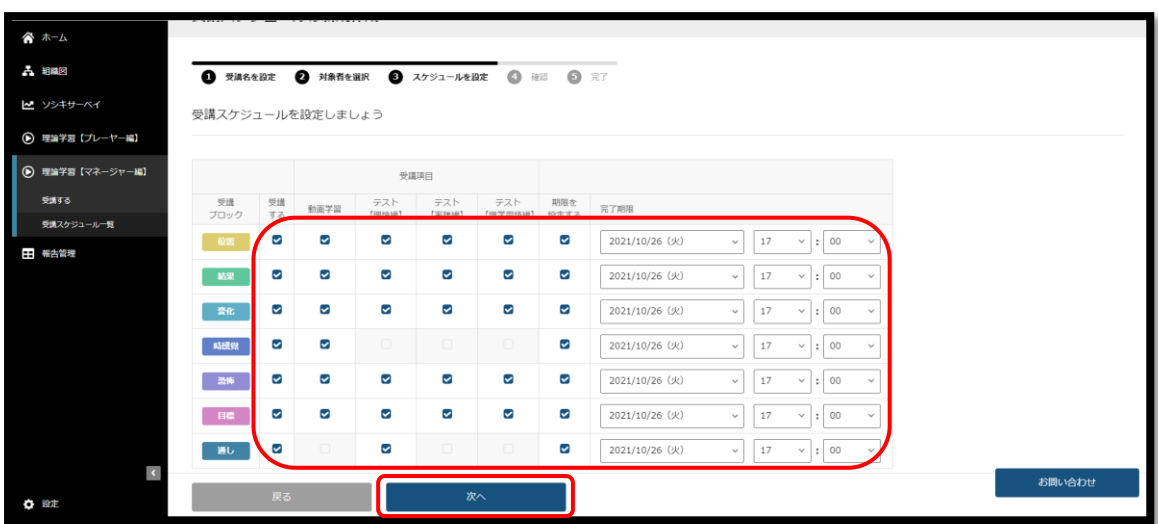

⑥ 設定内容の確認

設定内容に問題が無ければ「設定する」をクリックし、更に表示されるメッセージに対し て「設定する」をクリック

修正する場合は「戻る」をクリック

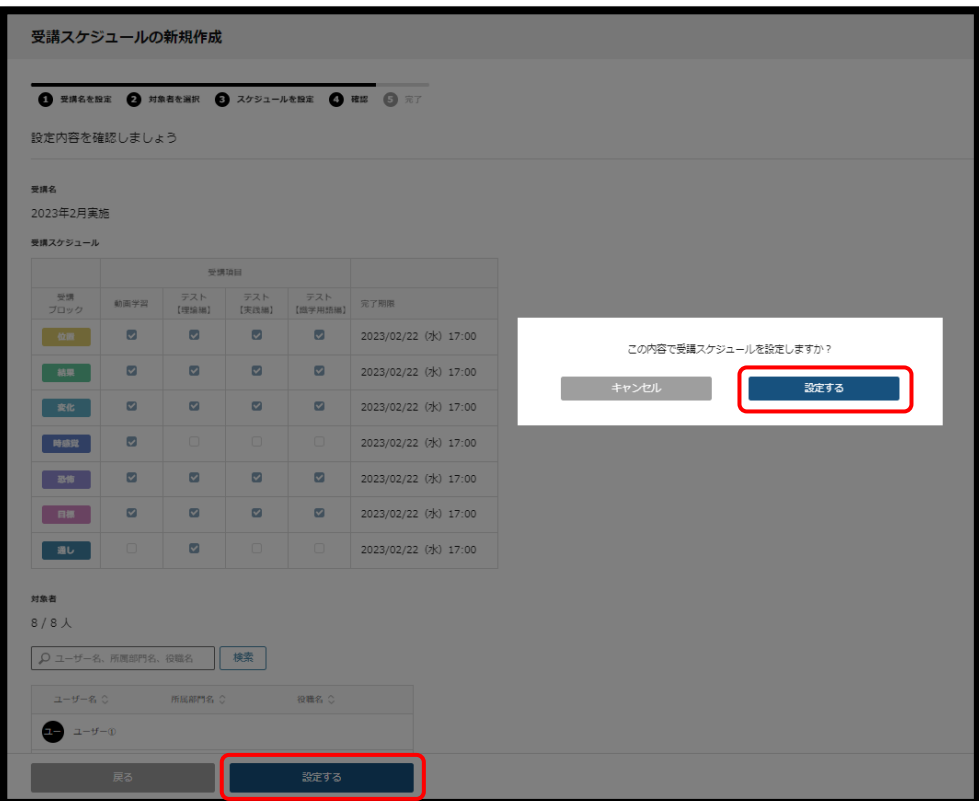

※設定したスケジュールは、「受講スケジュール一覧」にて内容の確認や設定内容の変更・削 除ができます。「設定する」を押下した後、スケジュール作成まで 2~3 分ほどお時間をいた だくことがございます。作成中のスケジュールは、設定日部分に「作成中」と表示されます。

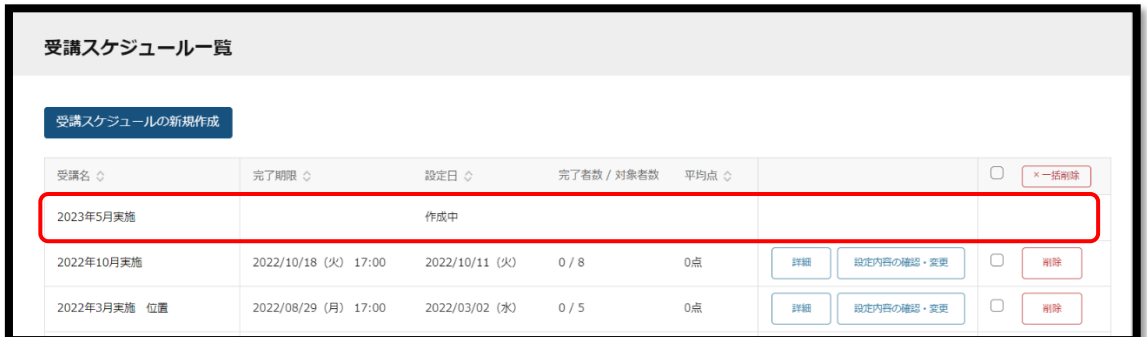

※再受検用のテストを作成する際も、P.4~P.6 の手順で作成が可能です

<span id="page-8-0"></span>●▲理論学習を利用する

『理論学習【マネージャー編】』>『受講する』をクリック

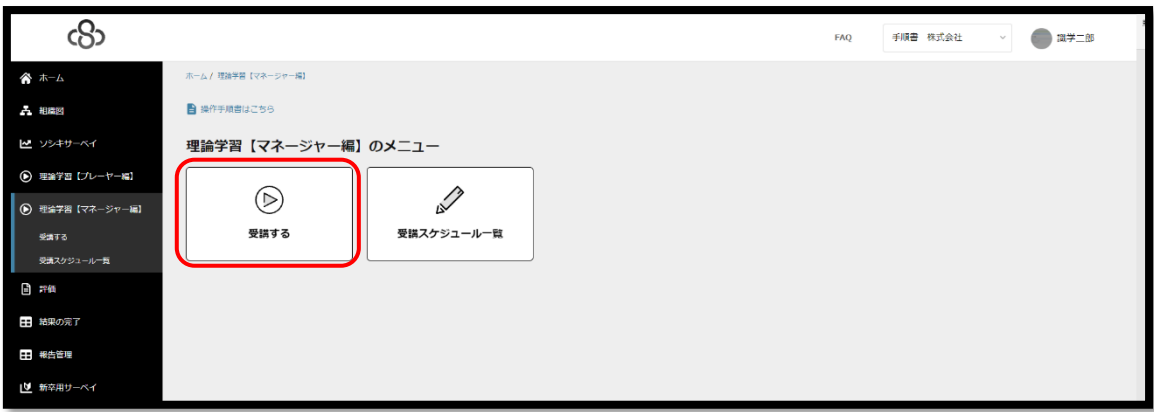

受講する理論学習を選択する

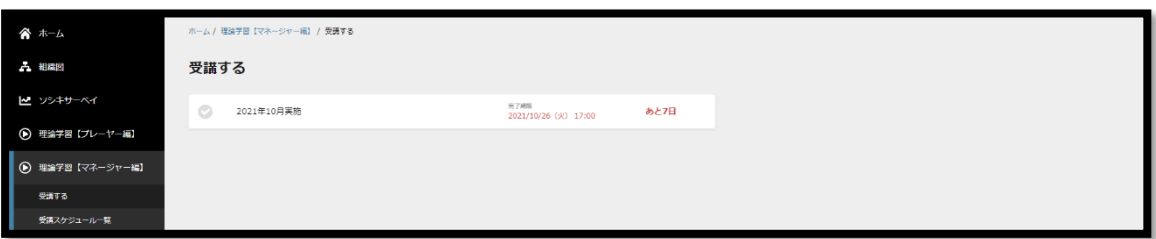

視聴する動画の『受講する』をクリック

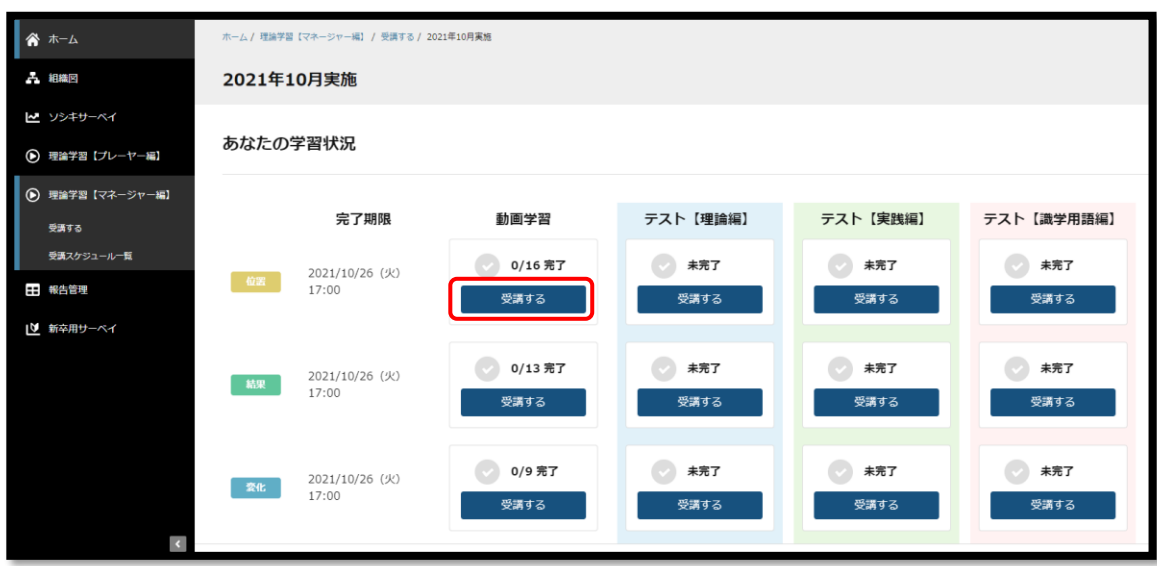

④ 動画を視聴

再生ボタンをクリックすると、動画が再生されます。 動画リストをクリックすると、別の動画 が表示されます。閲覧すると緑色のレ点チェックがつき、閲覧履歴が残ります。

「パートを通しての感想」、「業務で実践できる内容」は、貴社のシステム管理者様からのご 指示に応じてご入力ください。

「学習資料ダウンロード」をクリックいただくと、各テーマのまとめスライドを確認できま す。

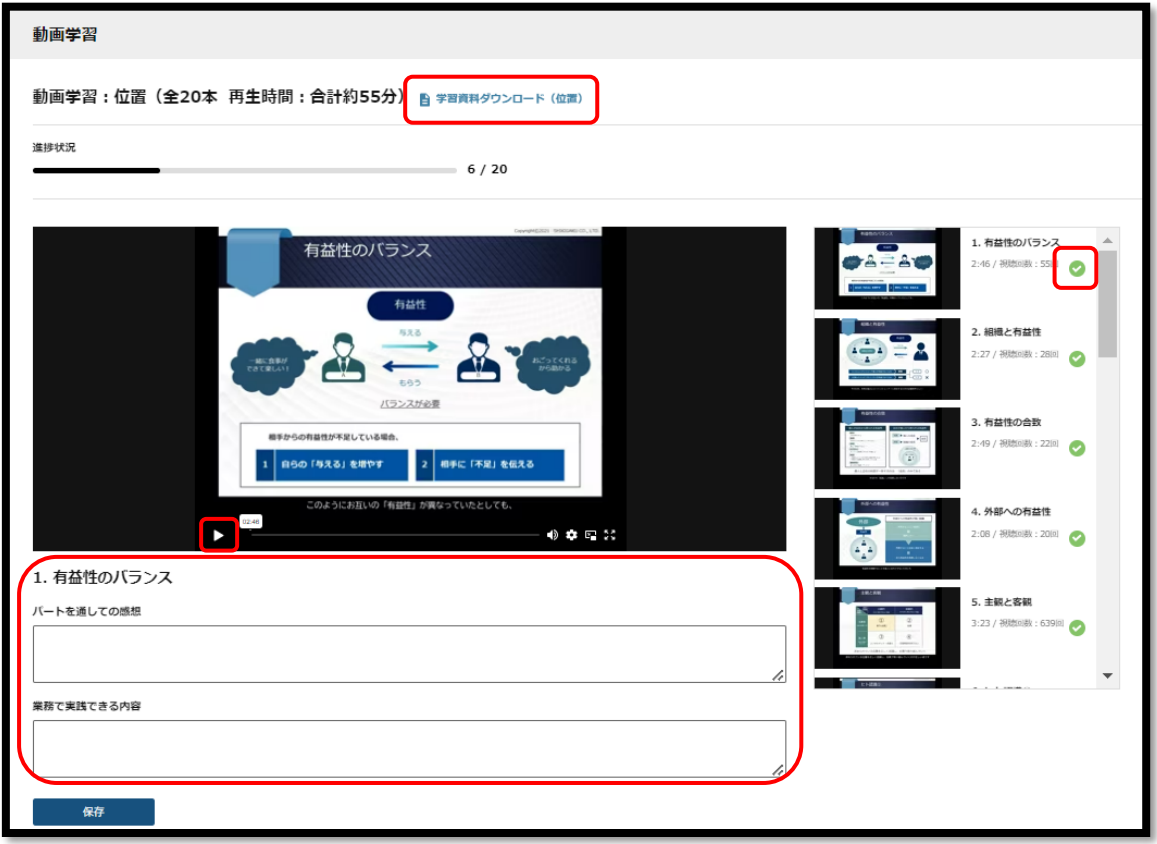

全て視聴すると、緑色のレ点チェックが表示

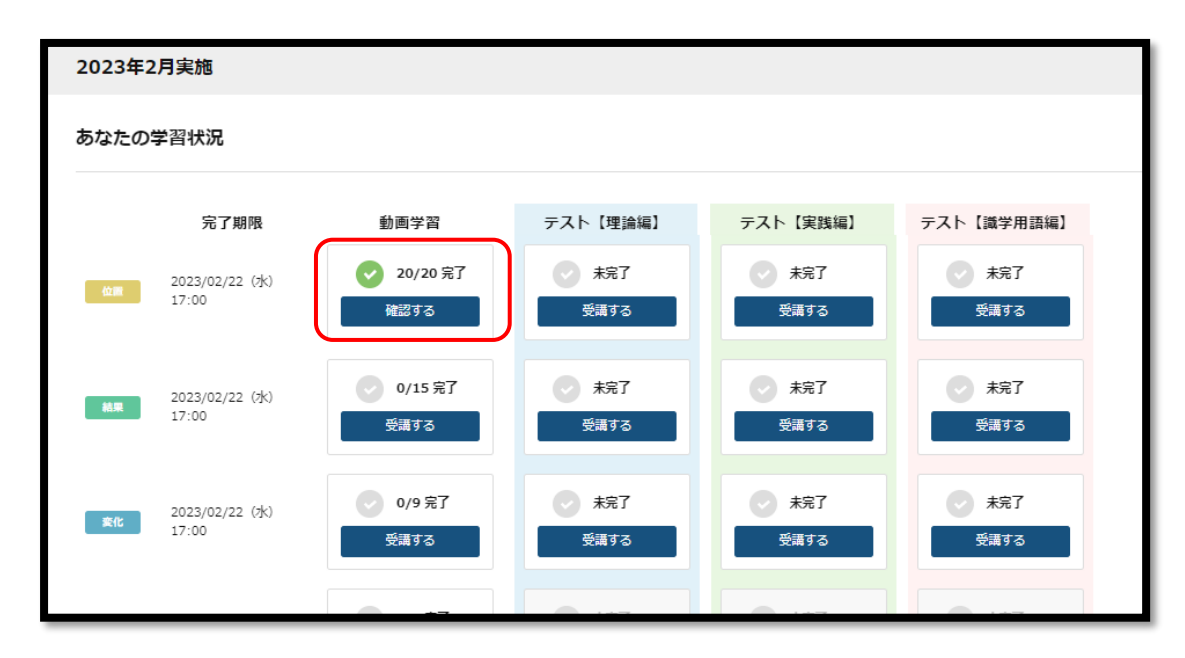

※緑色のチェックがつかないと、タスクが完了されたことになりません。

#### <span id="page-11-0"></span>●▲理解度テストを受験する

『理論学習【マネージャー編】』>『受講する』をクリック

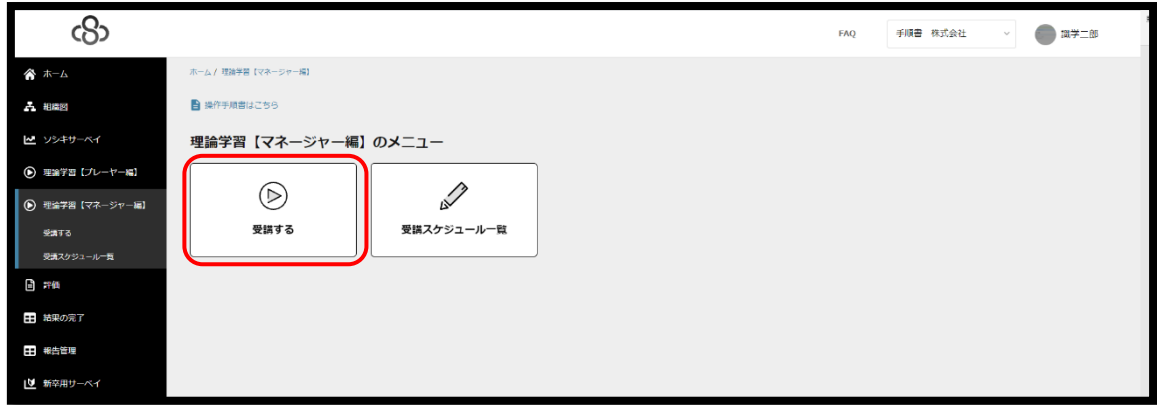

- 受験したいテストの「受講する」を選択
- 回答を入力し、「次へ」をクリック

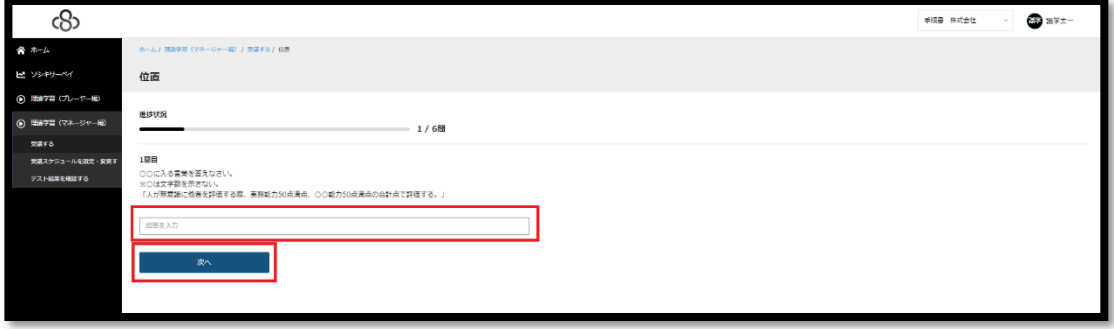

すべての回答が終了したら、「回答を提出する」>「提出する」をクリック

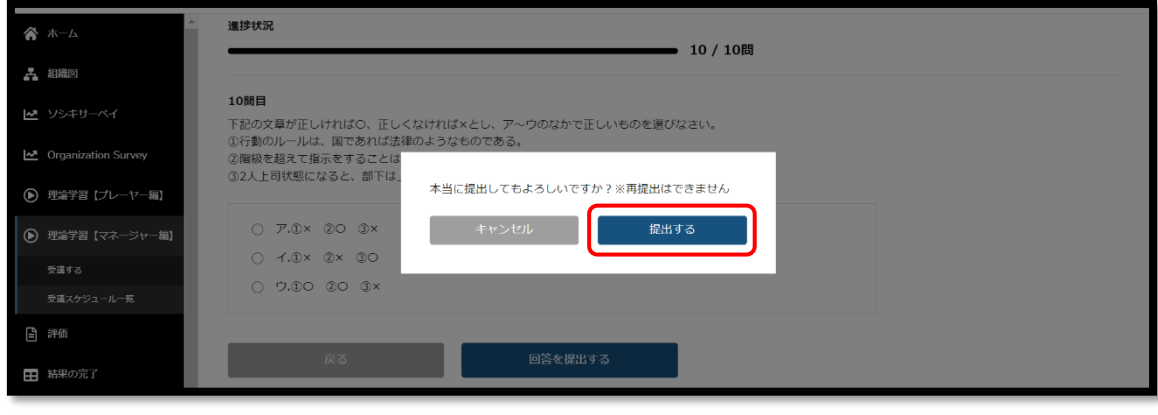

※「OK」までを押さないと、結果が表示されません。

採点結果が表示される

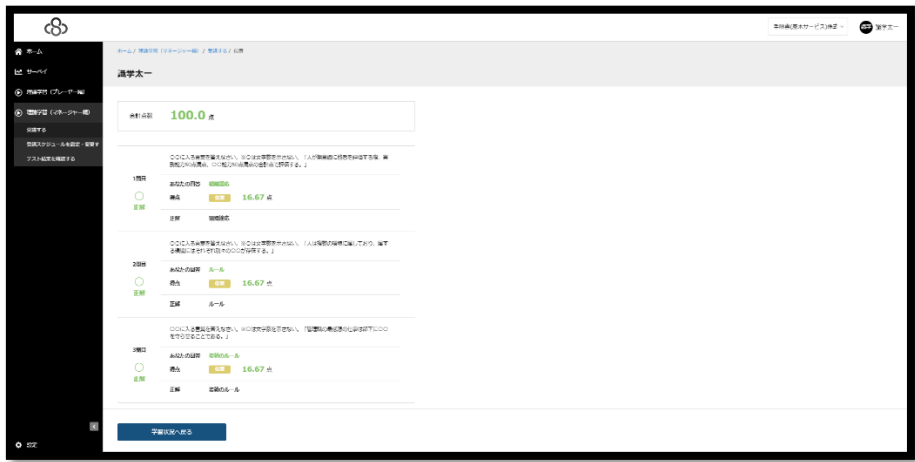

### <span id="page-12-0"></span>●受講者の進捗・結果を確認する

『理論学習【マネージャー編】』>『受講スケジュール一覧』をクリック

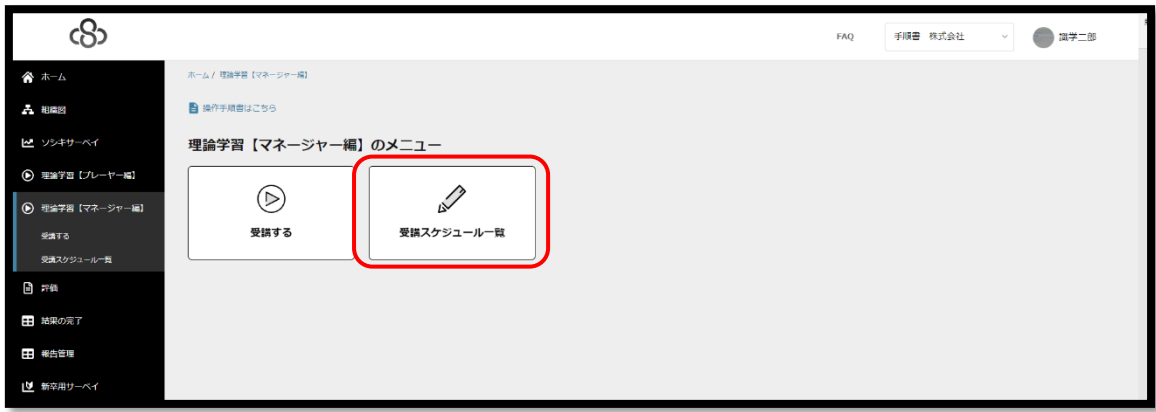

確認する項目の「詳細」をクリック

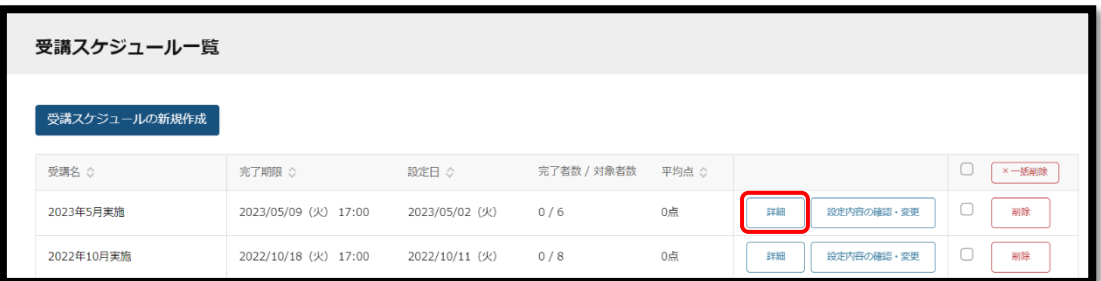

※受講スケジュール一覧にて「削除」ボタンを押下すると、受講者の受講履歴等のデータが削 除されます。

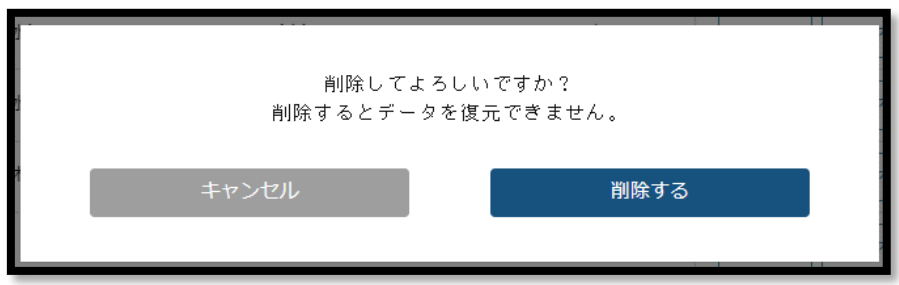

③ 進捗状況を確認

「動画学習」「テスト【理論編】」「テスト【実践編】」「テスト【識学用語編】」から 選択し、受講状況や結果を確認する

※「回答をエクスポート」:回答が記載された Excel ファイルがダウンロードでき、受講 者全員の回答内容をご確認いただけます。

※「得点をエクスポート」:得点のみが記載された Excel ファイルをダウンロードできま す。

※「動画への感想をエクスポート」:受講者が「パートを通しての感想」「業務で実践で きる内容」に入力した内容が記載された Excel ファイルをダウンロードできます。

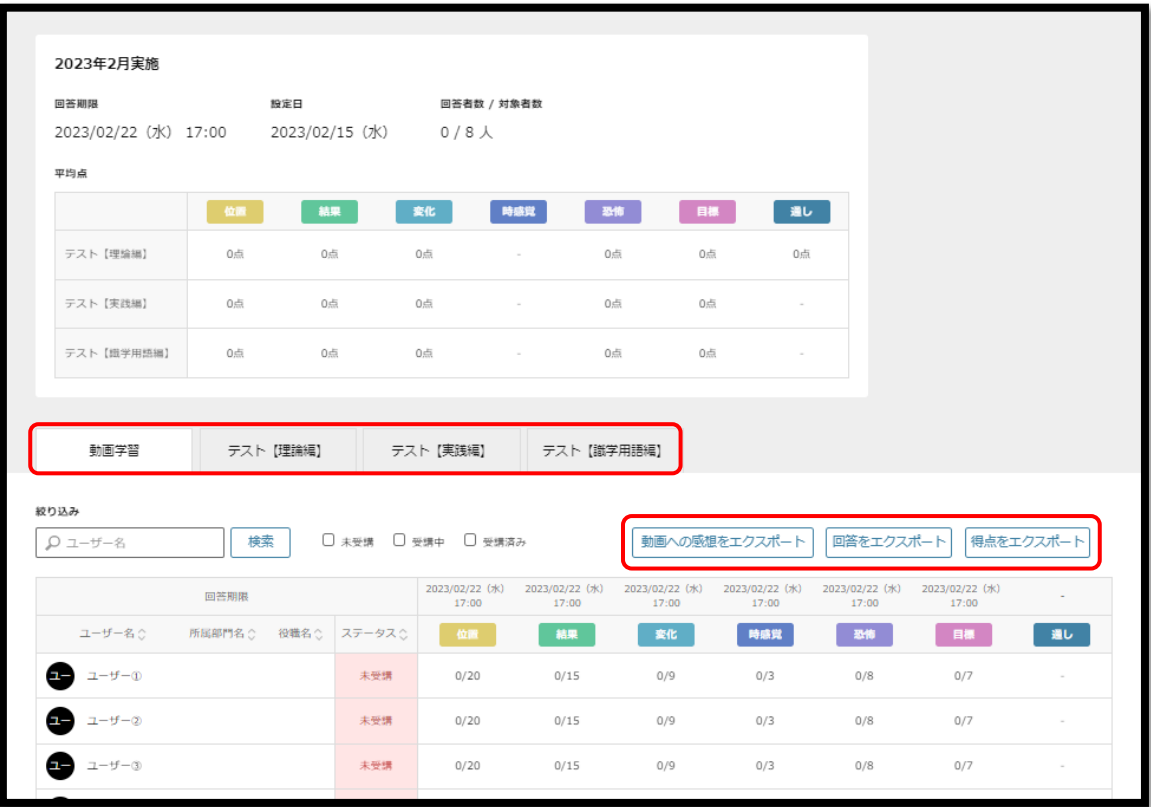